The NH Coastal Viewer Clipping Tool provides a means by which users can summarize vector data using selected polygon features. A typical workflow would be for a user to select a polygon feature (the source layer whose polygon(s) will be used as the clipping boundary), then choose a layer to clip (the target layer whose features within the selected source polygon will be summarized), then choose an attribute from the target layer to use as a summary field and generate a report in pdf or csv formats. Point, line and polygon layers will be summarized as follows:

- Points summarized as the number of features, listed by a user-selected attribute, within the summarizing polygon(s).
- Lines summarized as the total length of features, listed by a user-selected attribute, within the summarizing polygon(s).
- Polygons summarized as the area of features, listed by a user-selected attribute, within the summarizing polygon(s).

In the example below, a selected polygon from the Conservation and Public Lands layer is used to summarize the area of soils, by MUSYM, that occur within the selected polygon.

1. **Select a source (clipping) layer by which to summarize***.* In this example, the Conservation and Public Lands layer is used as the clipping layer and made visible by ticking the check box in the Layer List.

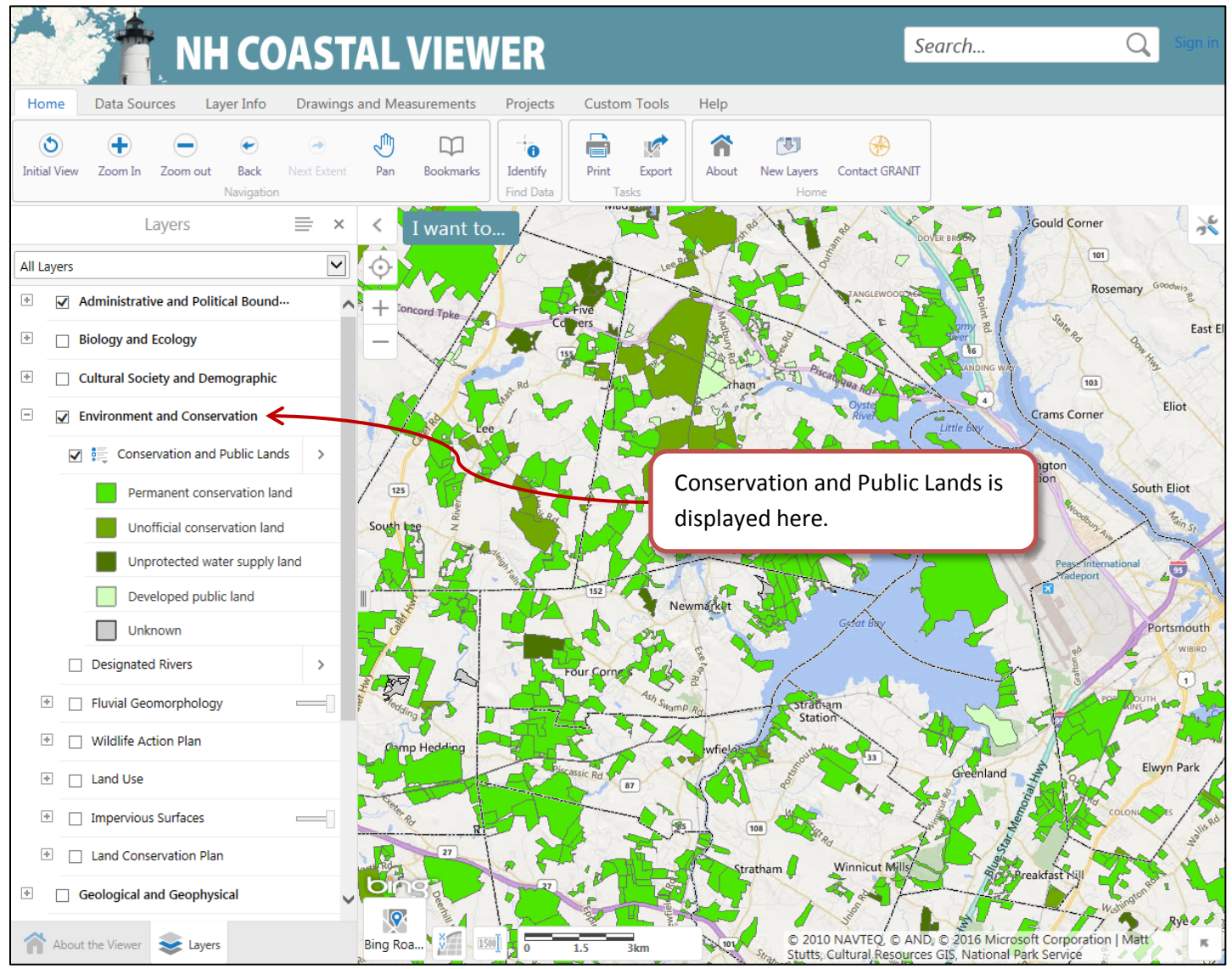

2. *Select a polygon(s) from the source (or clipping) layer.* Here, the Identify tool is used to make a selection on the Conservation and Protected Lands layer. The user may also select the polygon from the source layer via the Query tool or the Global Search box.

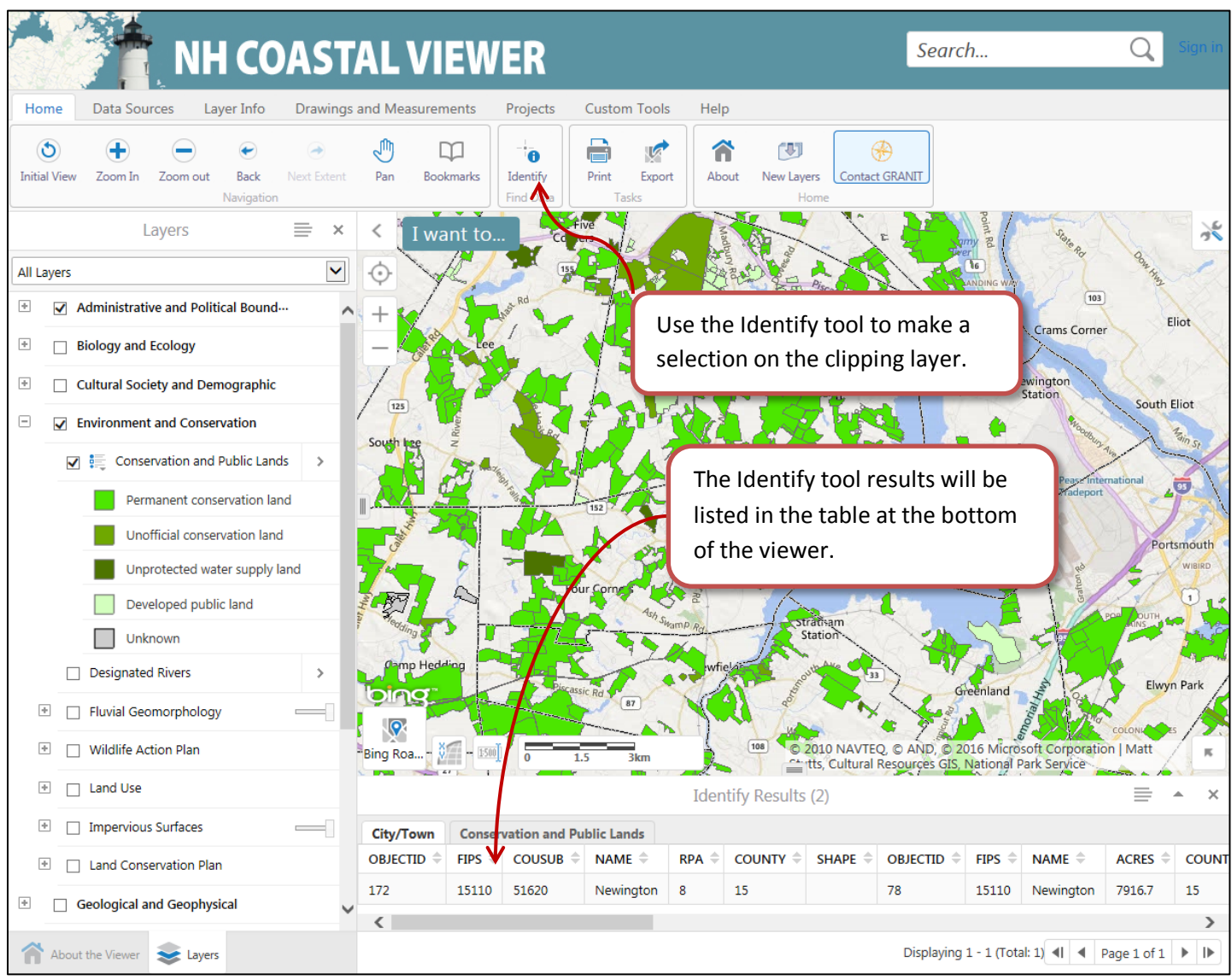

3. *Start the Clipping Tool.* From the Identify Results panel (the table located at the bottom of the viewer), select the Clipping Tool, which is located in the Panel Actions Menu.

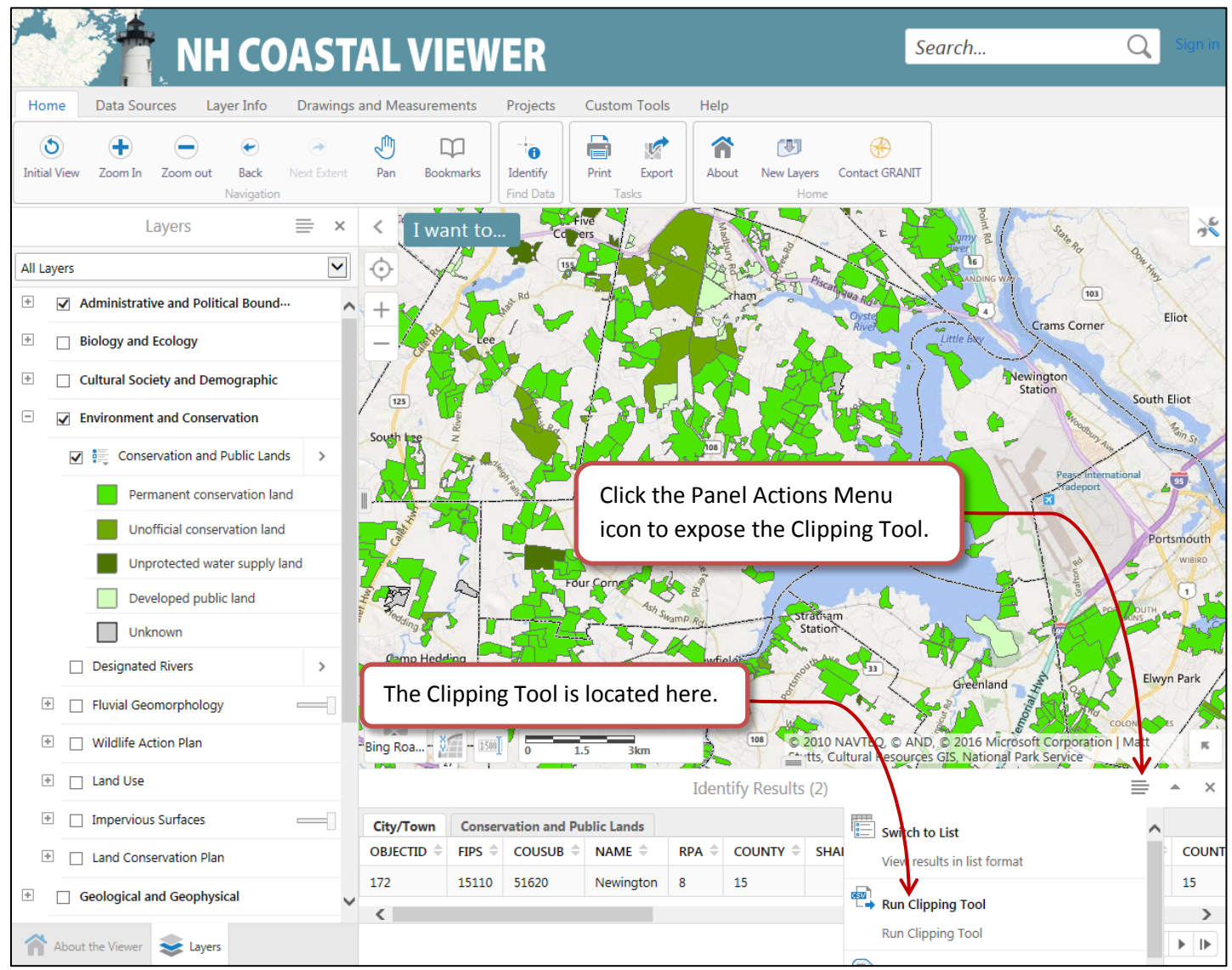

4. *Select Source layer from the available list.* When the Clipping Tool dialog opens, all layers with features returned from the Identify operation are listed. In this example, the Conservation and Public Lands layer is selected as the source (or clipping) layer.

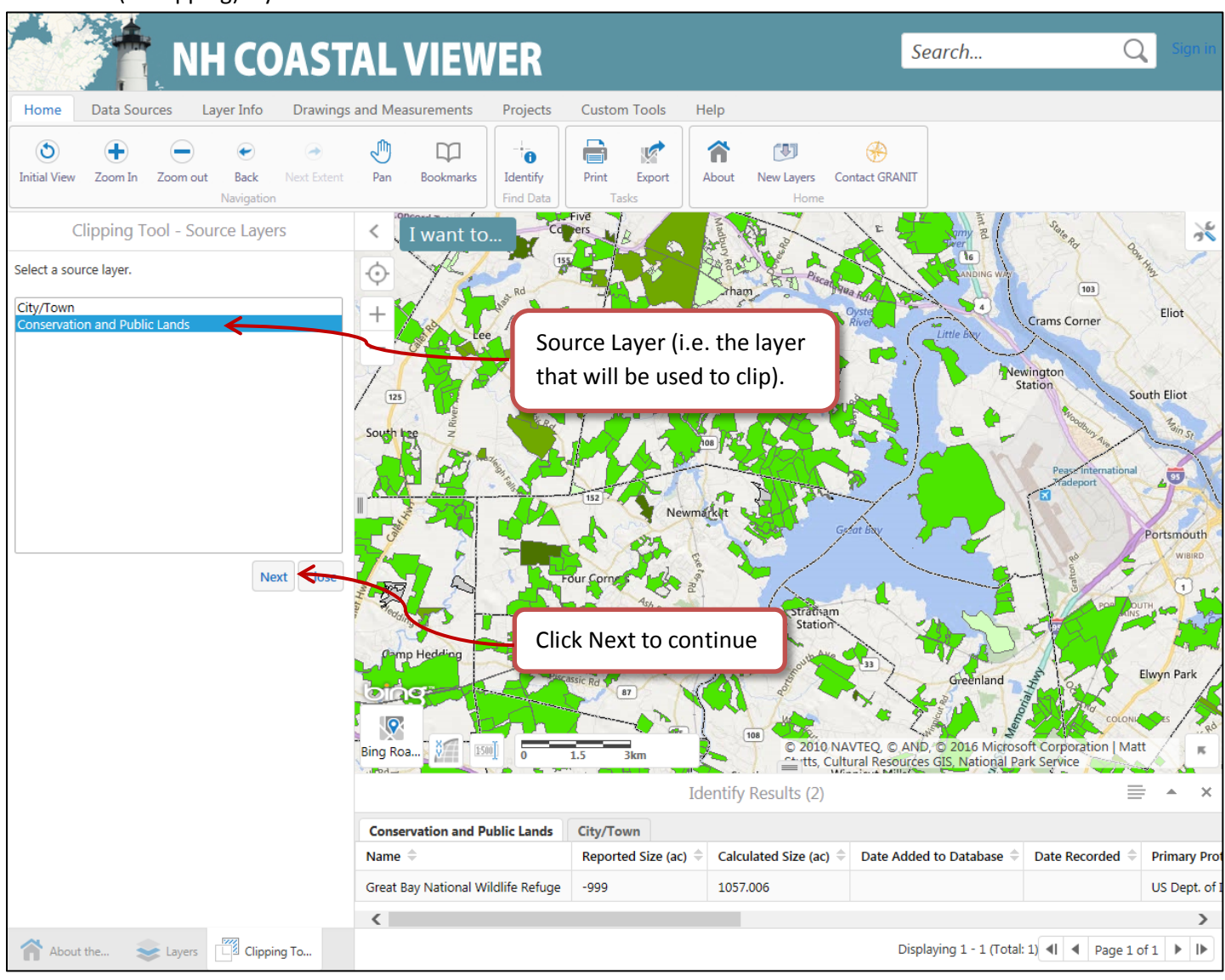

5. *Select a target layer.* The next panel of the Clipping tool lists all available layers that can be clipped (i.e. target layers). Note that only layers that intersect the selected source feature are offered as target layers. In this example, the Soil Series layer is selected as the target layer. The area of these features will be summarized for the selected Conservation and Public Lands polygon.

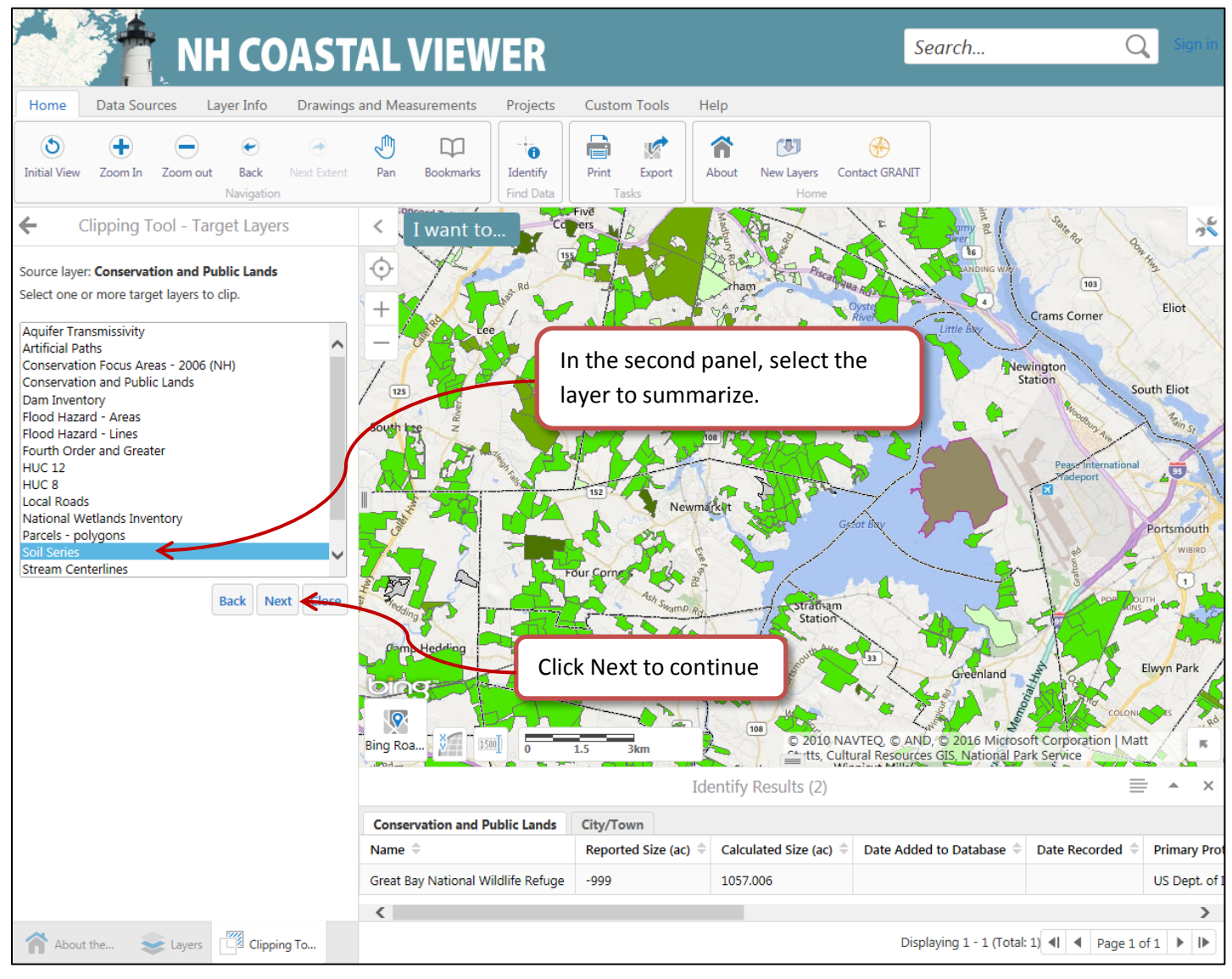

6. *Select a summary field.* In the next panel, an attribute from the Soil Series layer is selected and used as the basis of the summary report. The results are summarized by area (square feet) because the Soil Series layer comprises polygons. Alternatively, for linear features, length (linear feet) would be used or for points, number of features would be used.

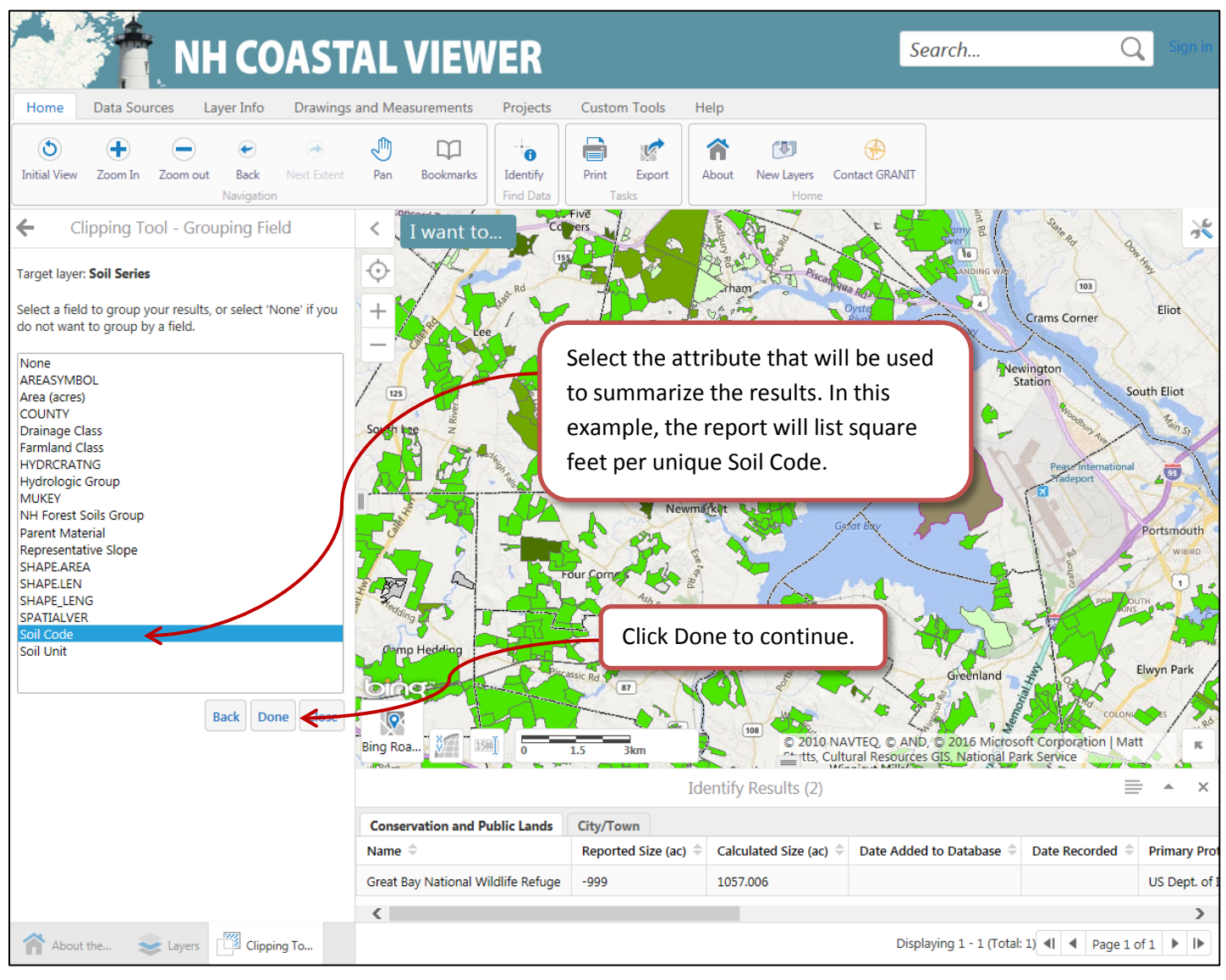

7. *Choose a report format.* Click either the Generate pdf or Download csv to view the results in the preferred format.

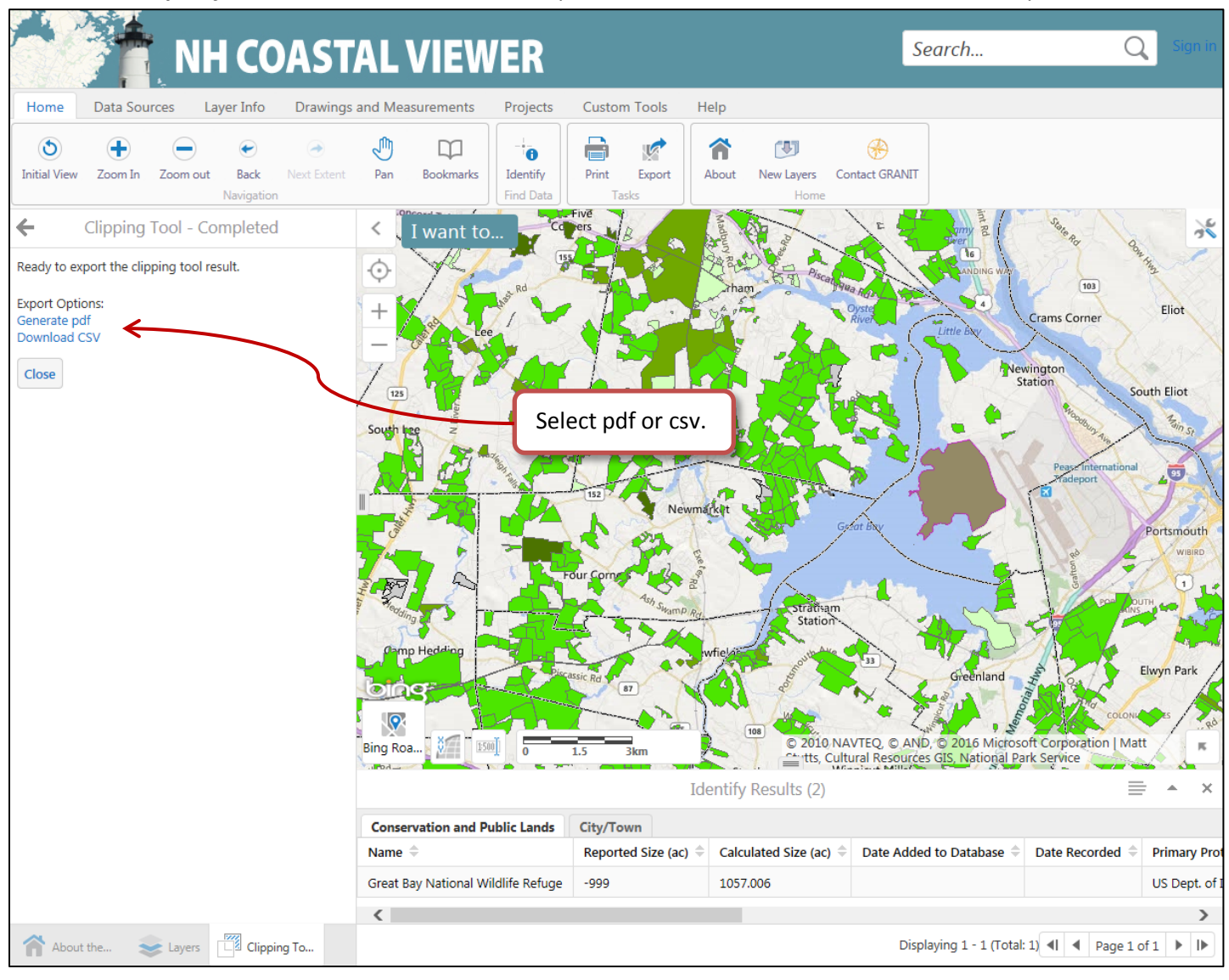

8. *Choose how to view the report.* The final step is to choose how to view the output. Click the Download link followed by the Open or Save to view or save the results.

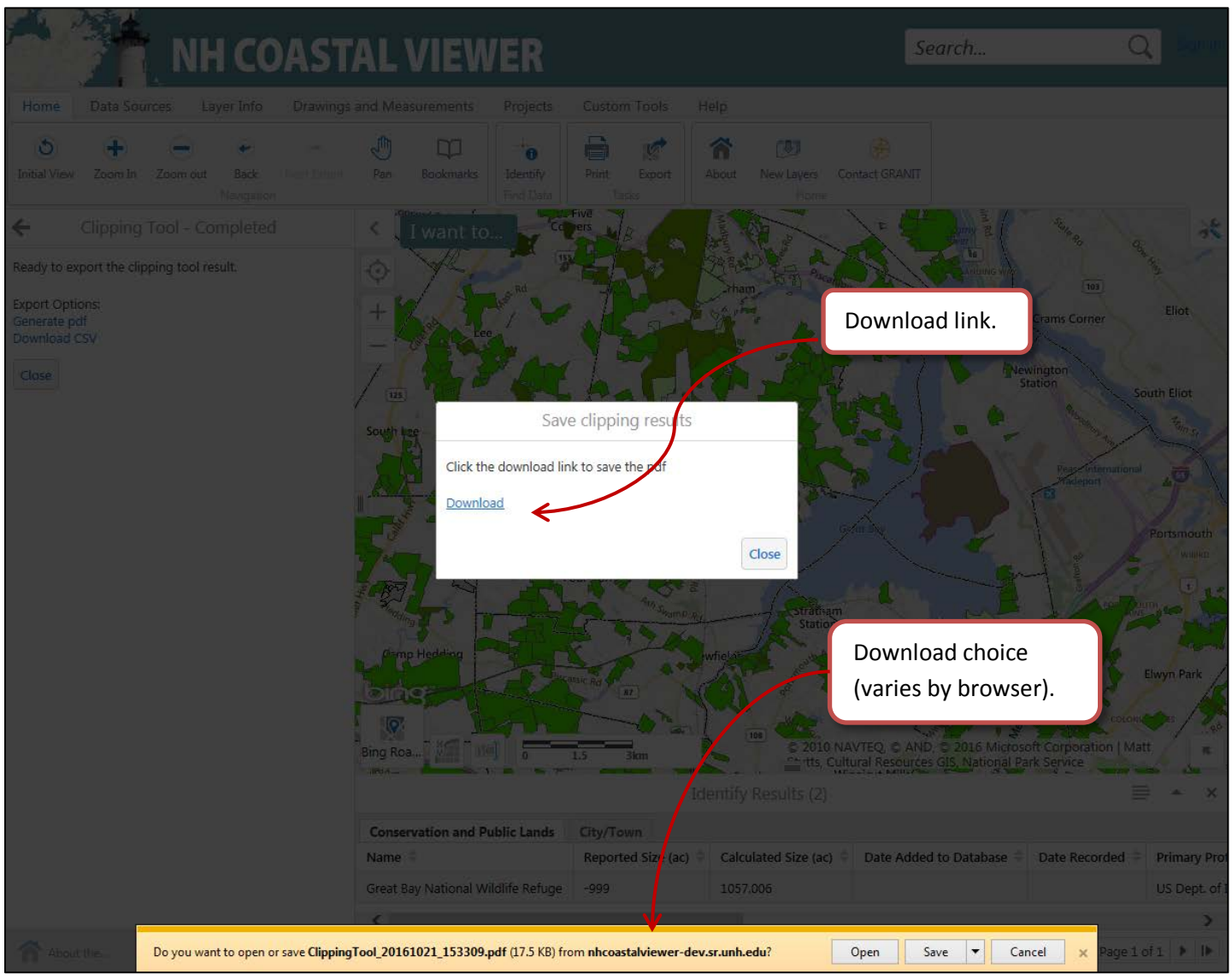

9. *Example pdf output.* Soil series are summarized by MUSYM. The area of each unique MUSYM within the selected Conservation and Public Lands layer polygon is summed.

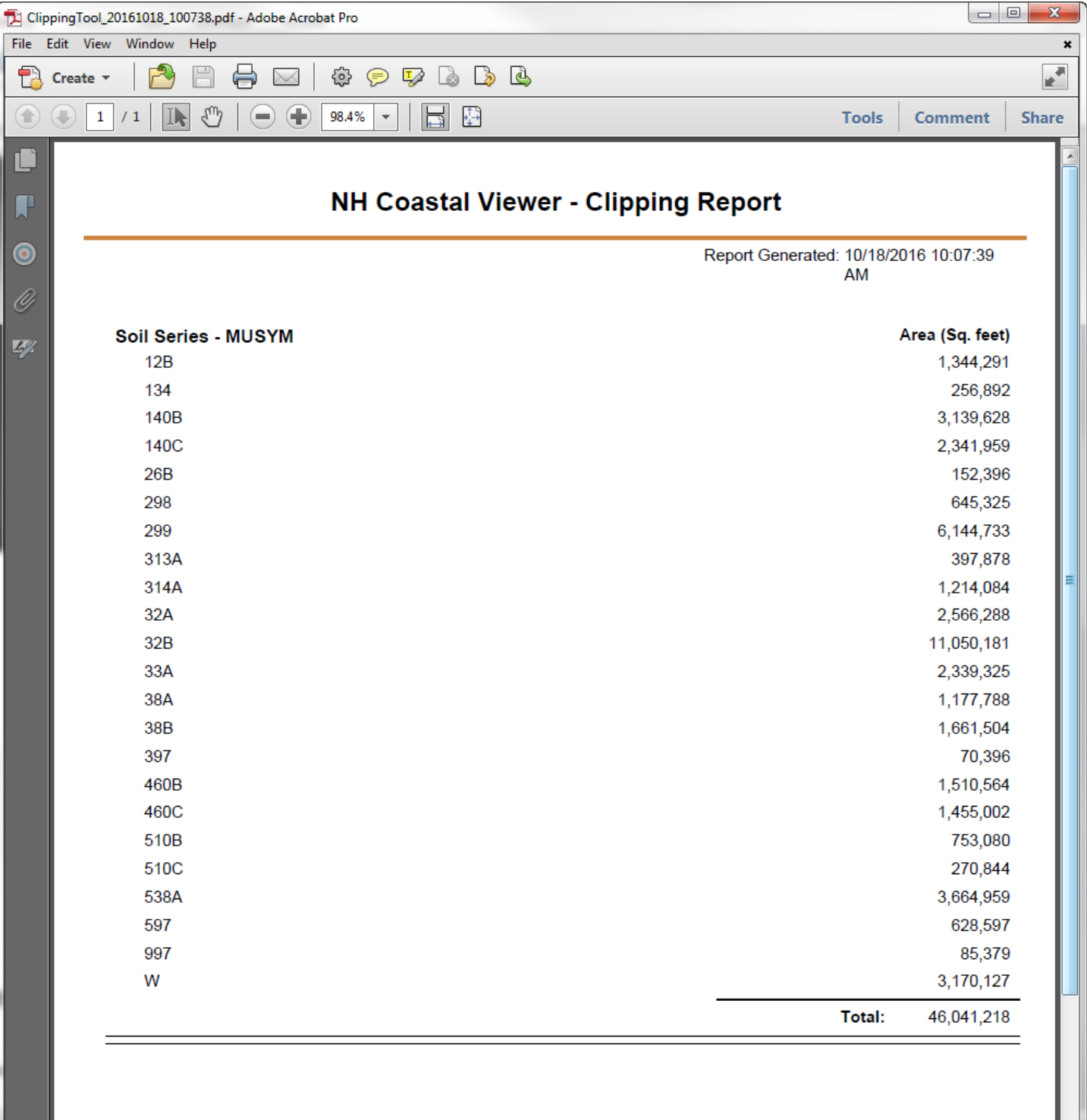